### 技術ノート KGTN 2015060201

## 現 象

[GGH4.X-6.X] GGEasyLogon (6.2.0 以降) とはどんなツールなのか?

#### 説 明

GG の Windows クライアントを起動するツール (一般ユーザー向け) で、事前に設定ファイルに GG サーバー 毎の接続情報を登録することで,GG サーバーを一覧から選んで 「1クリックで」 接続することが出来ます.接 続後は自動的に最小化状態になり,GG サーバーとの接続が終了すると自動的に復元します.

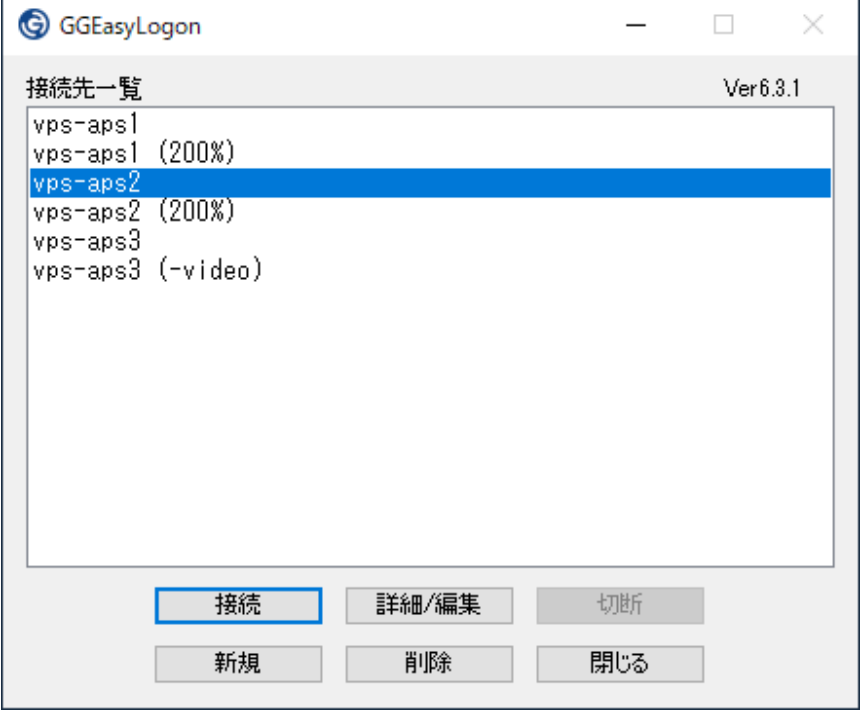

[ボタン]

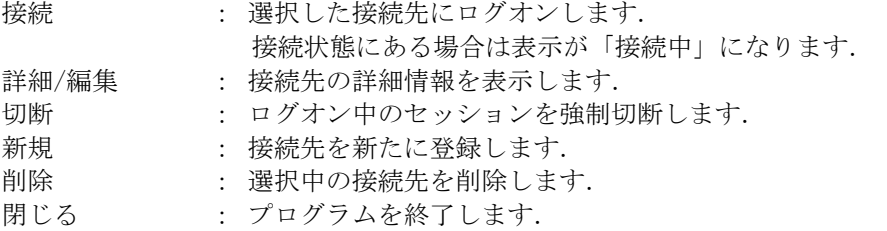

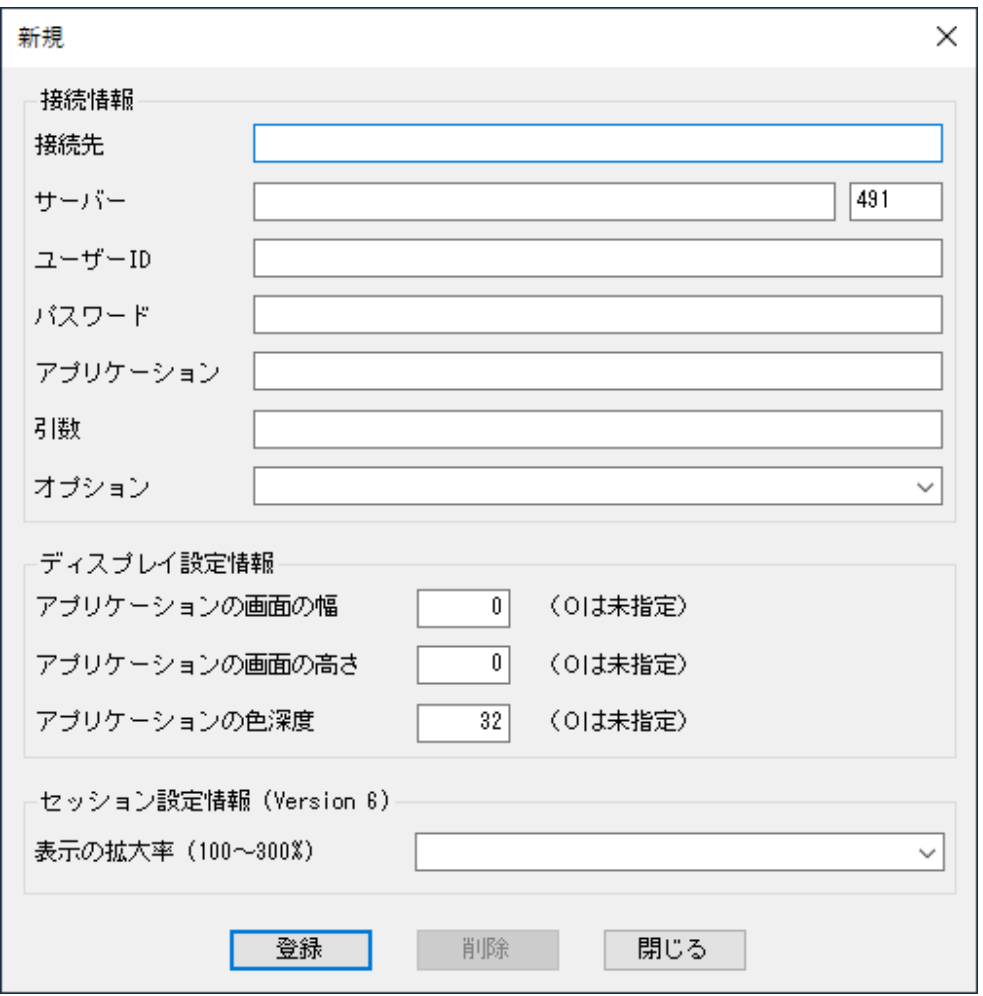

[項 目]

- 接続先 : 接続先の名称を入力します.
- サーバー : 接続先のサーバーの IP アドレスとポート番号を入力します.GGEasyMonitor の 振り分け機能を利用する場合は,GGEasyMonitor の IP アドレスとポート番号を 指定して下さい(注:この場合は IP アドレスの前に @ を付けて下さい). ユーザーID : ユーザーIDを入力します(省略すると接続時に入力画面が表示されます).
- パスワード : パスワードを入力します(省略すると接続時に入力画面が表示されます).

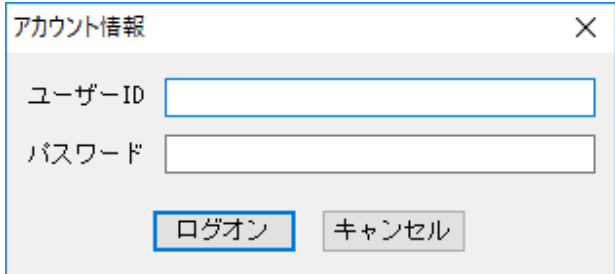

アプリケーション: アプリケーションを直接起動する場合にアプリケーション名を指定します.

- 引 数 : アプリケーションへ渡す引数を指定します.
- オプション : 接続時のオプションを選択します. ※オプションのパラメタを直接記述することも出来ます.

※下記 4 つのパラメタの詳細については,技術ノート KGTN#2017092101 をご覧ください. アプリケーションの画面の幅 : GG 上で利用するアプリケーションの画面の最大の幅 アプリケーションの画面の高さ: GG 上で利用するアプリケーションの画面の最大の高さ アプリケーションの色深度 : GG 上で利用するアプリケーションの色深度 (16 または 32) 表示の拡大率 : GG 上で動作するアプリケーションの拡大率 (100~300%)

[ボタン]

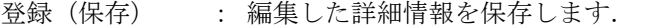

- 削除 : 接続先情報を削除します.
- 閉じる けっプログラムを終了します.

[設定ファイル]

接続先の一覧 (詳細情報) は,同じフォルダーにある GGEasyLogon.ini に保持されます. なお, セキュリティ ーの観点からパスワードは暗号化され,かつ他のクライアント (パソコン) で登録されたパスワードは利用する ことが出来ません (パスワードを入力し上書き登録して下さい) .

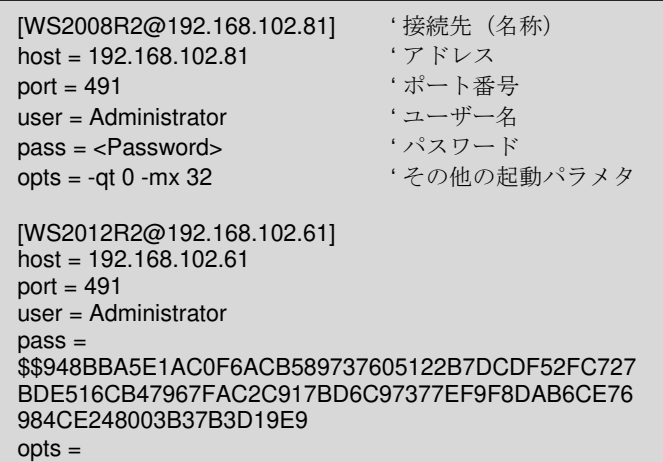

GG のクライアントのパスは, GO-Global バージョン 5 の シングルユーザー・クライアントが配置されるフォル ダー %LOCALAPPDATA%¥GraphOn¥GO-Global¥Client および Windows クライアントが設定するレジスト リの値から得ますが,見つからない場合や他のパスに存在する場合は,下記のように default セクションでキ ー gg-client にフルパスを設定して下さい.

接続先情報の追加編集の操作については, default セクションのキー readonly の値で制御することが出来 ます.0 の場合は全ての操作が可能,1 の場合はパスワードの変更のみ可能,2 の場合は全ての操作が不可 能となります.

設定ファイル: GGEasyLogon.ini

[default] gg-client = C:\GraphOn\Client\gg-client.exe  $readonly = 0$ 

# 補 足

[バージョン 5.4.0]

サーバー項目で振り分けサーバー (GGEasyMonitor) を指定する場合, @<振り分けサーバー1>,<振り分け サーバー2> の形式で予備サーバーを指定できるようになりました. <振り分けサーバー1> での振り分けに失 敗した場合,予備サーバー <振り分けサーバー2> による振り分けを試みます.

[バージョン 5.4.2]

GGEasyLogon.exe –auto <接続先の名称> の形式で起動することで,自動的にその接続先に接続することが できます.ショートカットのリンク先に –auto <接続先の名称> を加えることで,ワンクリックで GG サーバーに接 続することができます.

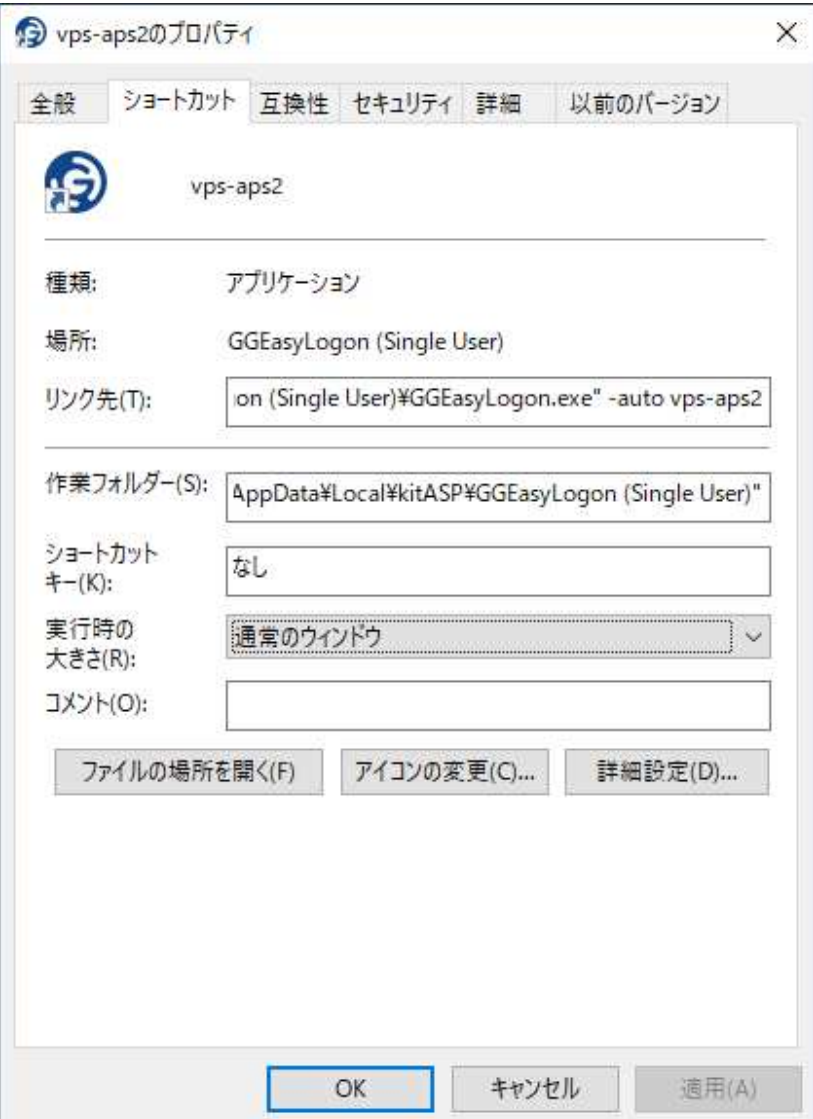

#### [バージョン 5.4.6]

GGEasyLogon.exe –auto2 -host <接続先の IP アドレス> -port <接続先のポート番号> -user <ユーザーID> -password <パスワード> の形式で起動することで,自動的にその接続先に接続することができます.

GGEasyLogon.exe -auto2 -host 192.168.1.63 -port 491 -user Administrator -password pass.WORD -app Notepad -args text.txt -client "C:\Apps\gg-client.exe"

[バージョン 6.3.0]

設定ファイルで localData = YES を指定すると、設定ファイルが各ユーザープロファイルへコピーされそれ が使用されます. コピー先フォルダーは %APPDATA%\kitASP です. この機能により, GGEasyLogon がシステム フォルダーにインストールされた場合でも,一般ユーザーが設定ファイルの内容を編集出来るようになります.

Last reviewed: Aug 23, 2019 Status: DRAFT Ref: NONE Copyright © 2015 kitASP Corporation